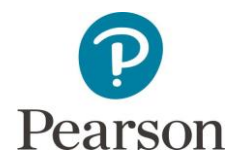

# 用戶指南 - 《培生電子書架》伺服器版啟用方法

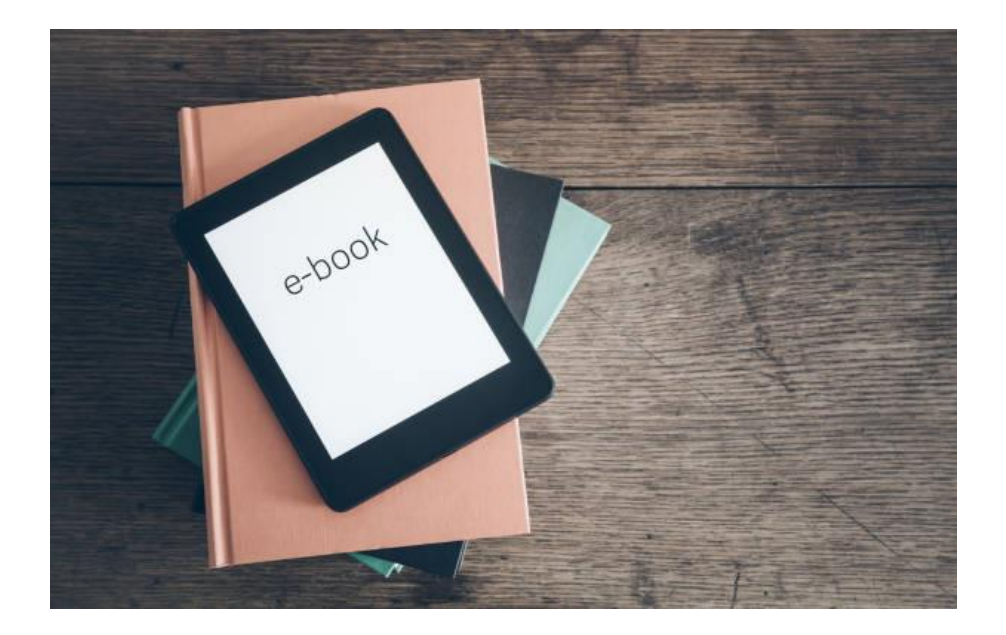

# 目錄

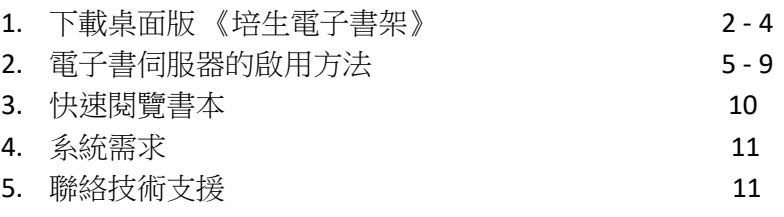

### 版本 1.6

最後更新日期: 2023 年 8 月

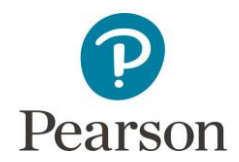

# 1.下載桌面版 《培生電子書架》

- 1. 請參閱以下 URL 鏈接,以下載桌面版本的 《培生電子書架》: [https://ebook4.resources.ilongman.com/pc\\_apps/Pearson E-Bookshelf Setup](https://ebook4.resources.ilongman.com/pc_apps/Pearson%20E-Bookshelf%20Setup%201.0.8.exe)  [1.0.8.exe](https://ebook4.resources.ilongman.com/pc_apps/Pearson%20E-Bookshelf%20Setup%201.0.8.exe)
- 2. 點擊上述 URL 鏈接,下載將自動開始。

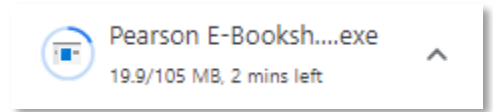

3. 下載完成後,請在"下載"中打開 .exe 檔案。

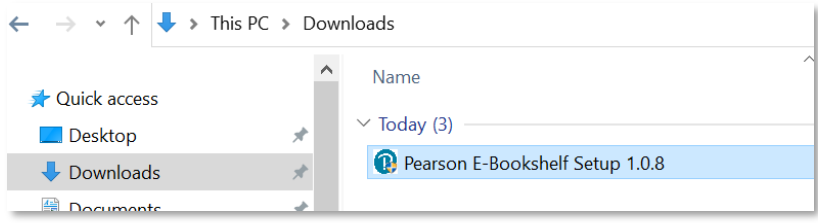

4. 然後,請根據屏幕上的說明安裝《培生電子書架》應用程式。

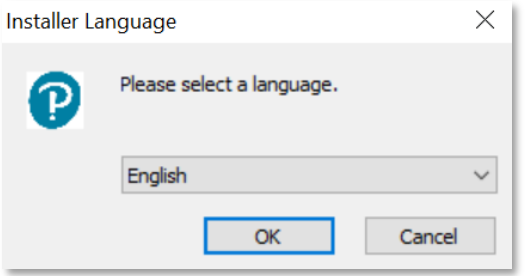

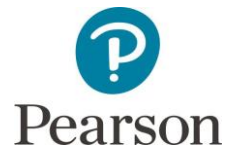

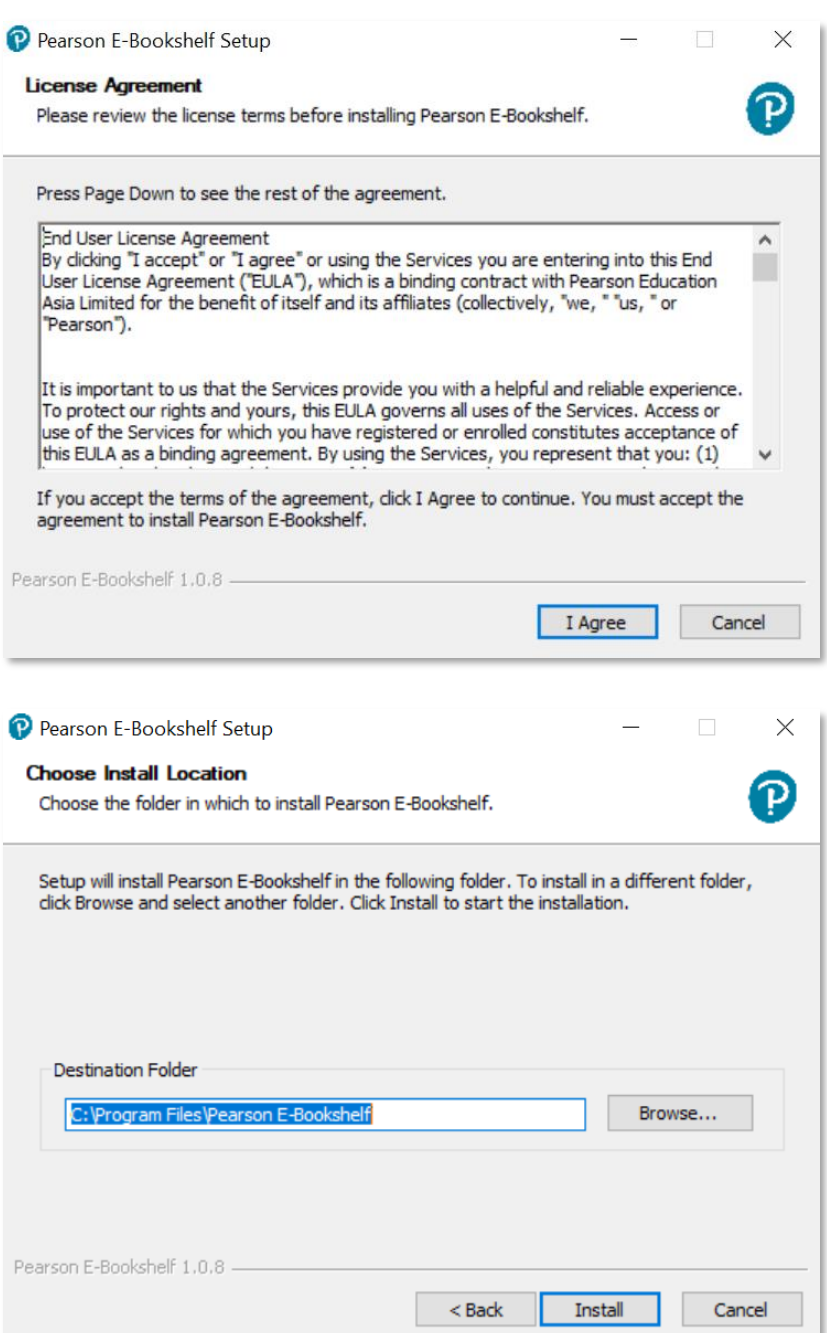

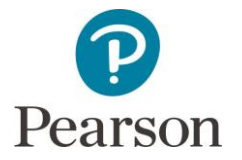

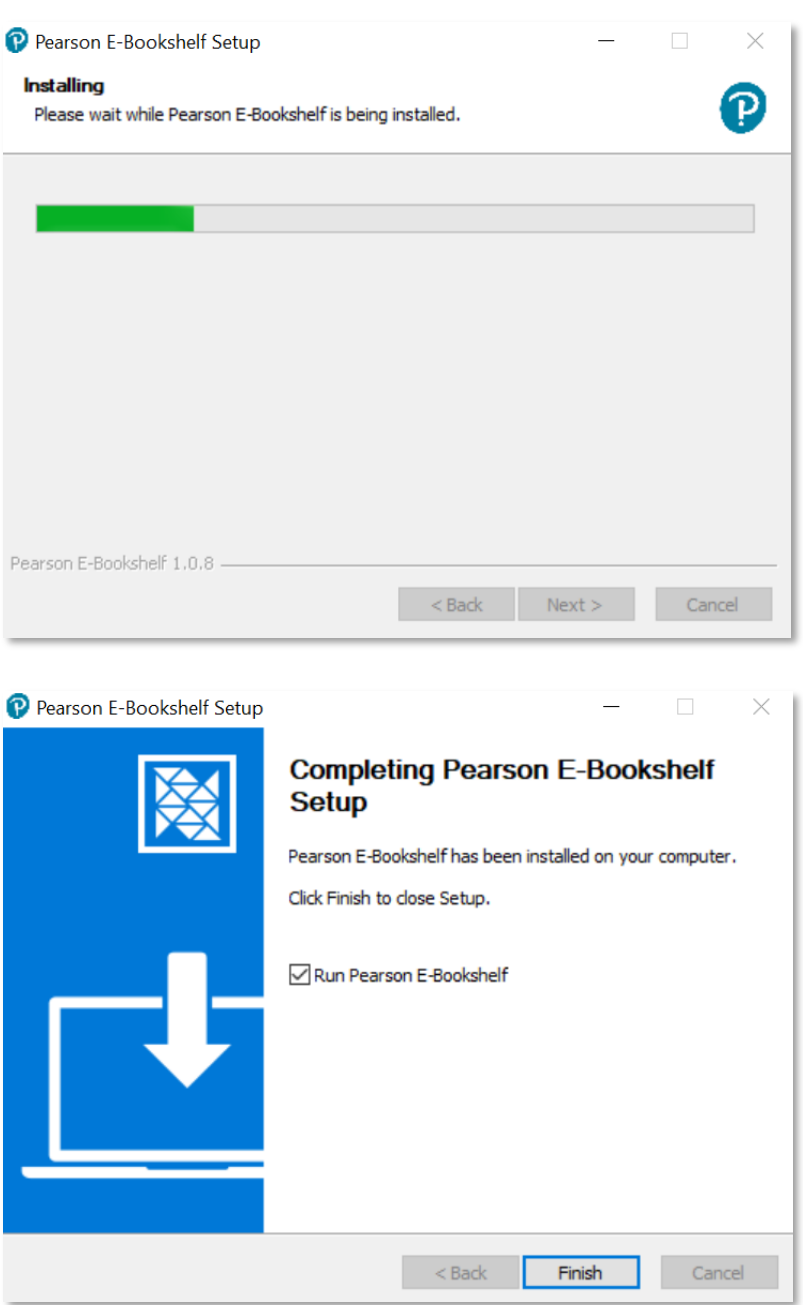

5. 完成了安裝設置後,《培生電子書架》將自動運行。 如果沒有,請在桌面上,或在 Windows 中搜索"培生電子書架"以打開。

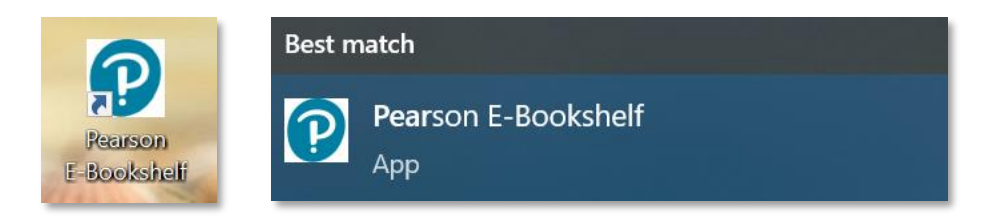

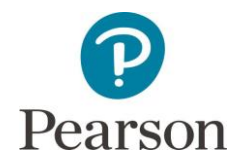

- 2.電子書伺服器的啟用方法
	- 1. 打開應用程序後,可能會出現提示"您希望如何操作設備?" 請根據您所使用的設備而選擇 — 滑鼠 / 觸控筆。

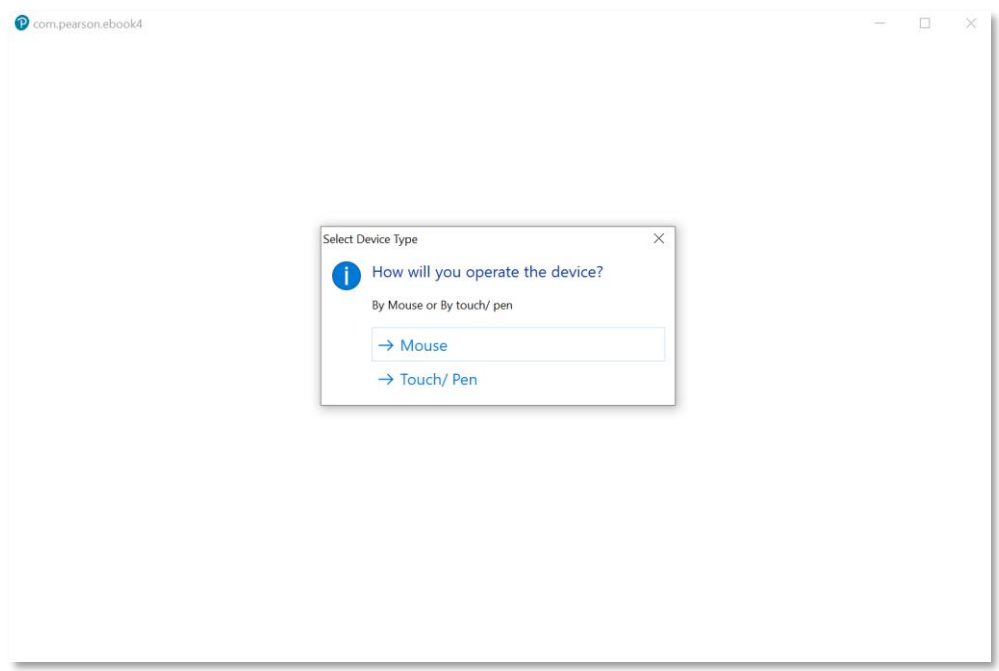

2. 然後,《培生電子書架》或會重新啟動,並進入登錄頁面。

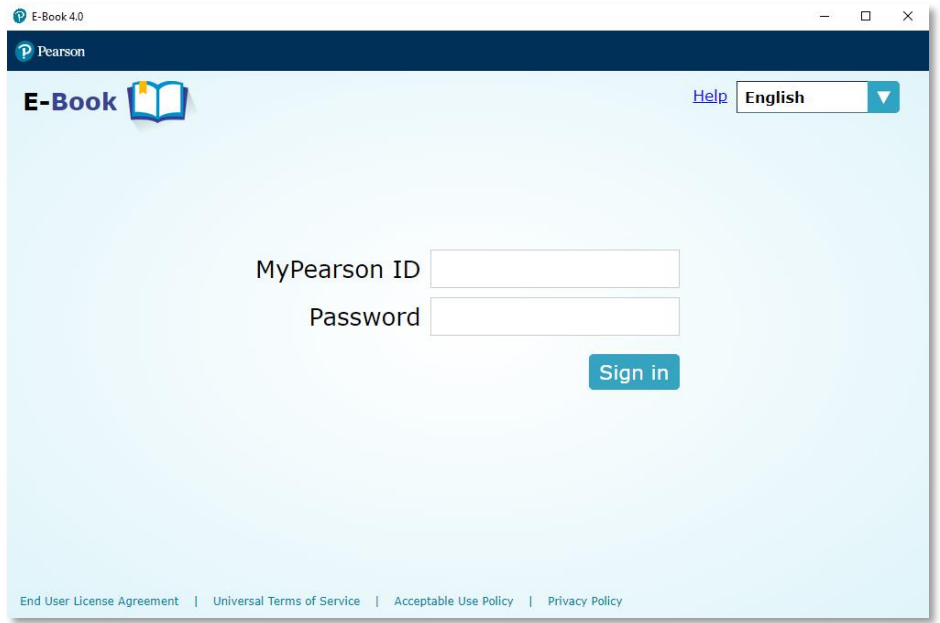

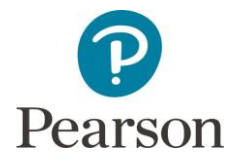

3. 關於 Book data,即儲存下載書的地方。如需要將 Book data 存儲在伺服器,請 更改這個路徑上的 File "C:\Pearson\data\user-preferences.json"

#### **a.** "**ebookStoragePath**"處的路徑

於更改 Server Storage 前:

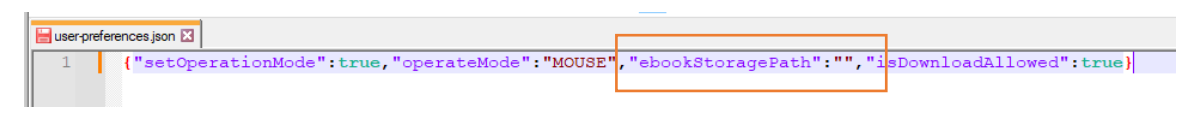

於更改 Server Storage 後:

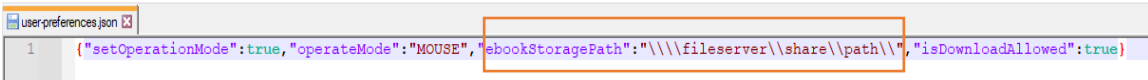

#### 注意事項:

- 請留意將 Book Data 放在 Server Storage 時的權限,使用者必須要擁 有編輯(Write)的權限 ,才可以成功下載書目。
- 因系統會以 JSON 字串的放式讀入此檔案,請緊記要把網絡路徑進行 JSON escape (ref:<https://www.freeformatter.com/json-escape.html> ) 。 例如: "\\fileserver\share\path\ -> \\\\fileserver\\share\\path\\"

#### **b.** 設定"**isDownloadAllowed**"選項

如學校決定使用伺服器功能,安裝在班房電腦上的《培生電子書架》, 其"isDownloadAllowed"選項必須設定為"False",以防老師各自下載 書本。

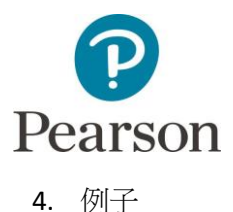

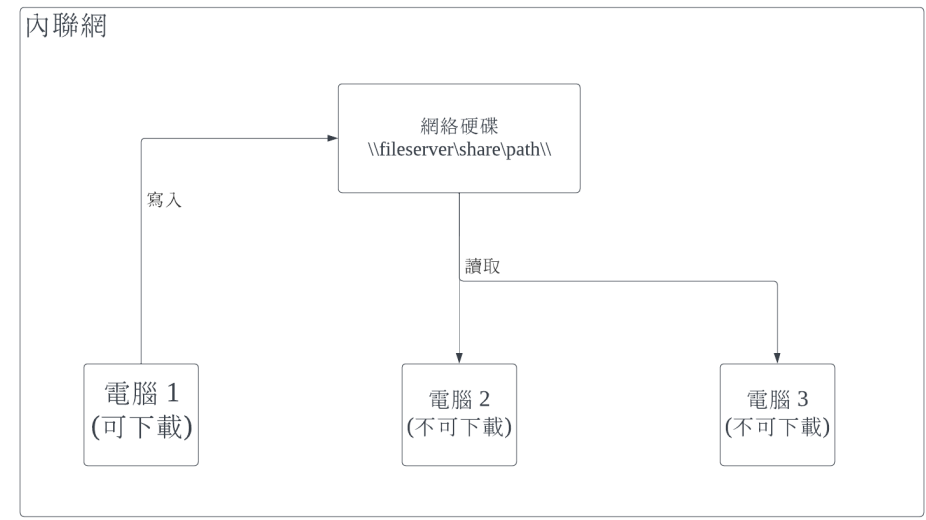

電腦 1 設定:

{"setOperationMode":true,"operateMode":"MOUSE","ebookStoragePath":"\\\\files erver\\share\\path\\","isDownloadAllowed":true}

電腦 2 設定:

{"setOperationMode":true,"operateMode":"MOUSE","ebookStoragePath":"\\\\files erver\\share\\path\\","isDownloadAllowed":false}

電腦 3 設定:

{"setOperationMode":true,"operateMode":"MOUSE","ebookStoragePath":"\\\\files erver\\share\\path\\","isDownloadAllowed":false}

5. 完成設定後,可於重新開啟《培生電子書架》。

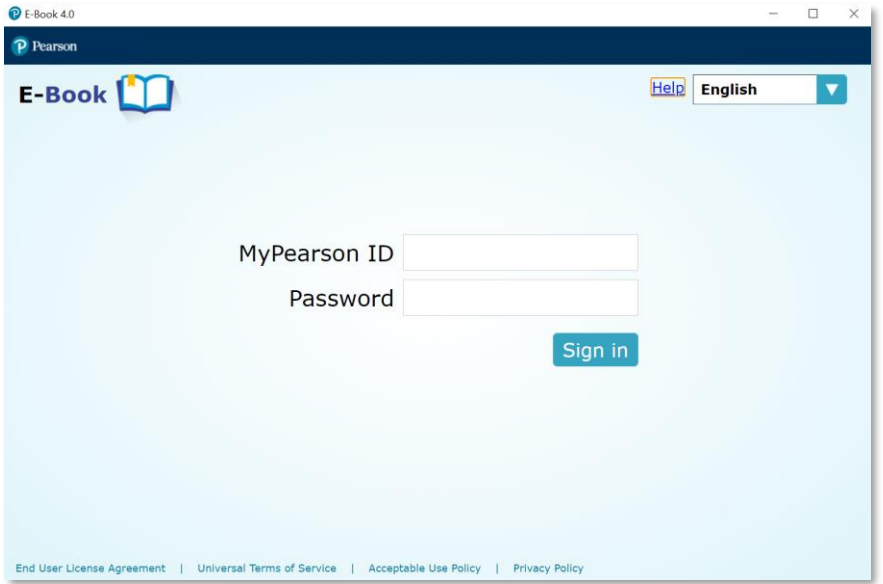

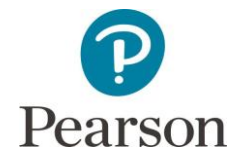

6. 然後,可如常使用教師帳戶登錄。

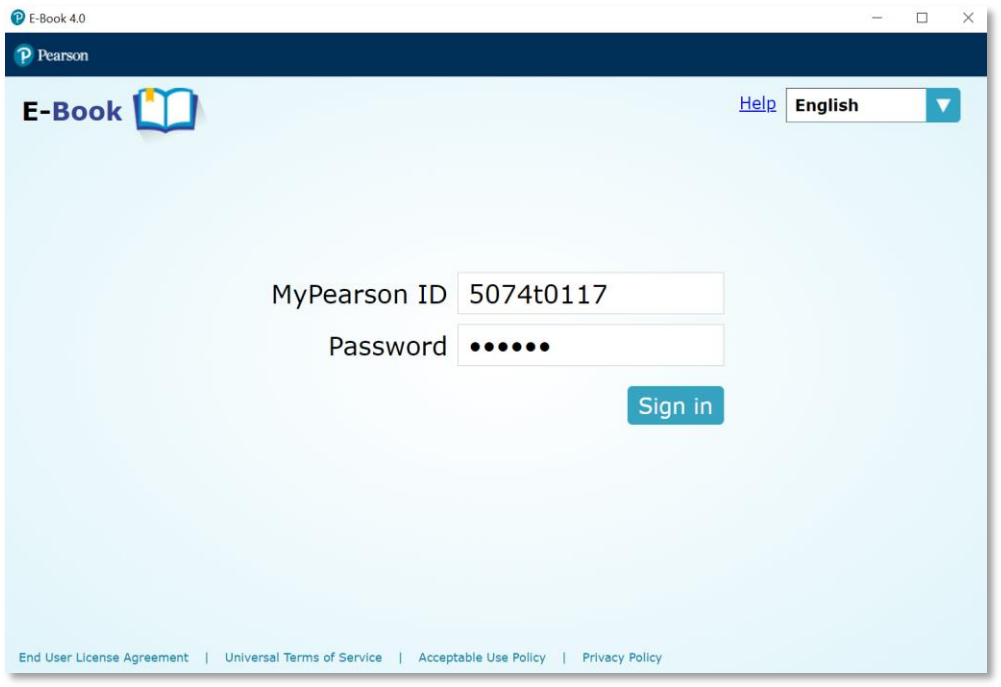

7. 按"下載"以下載資源,並等待下載完成。

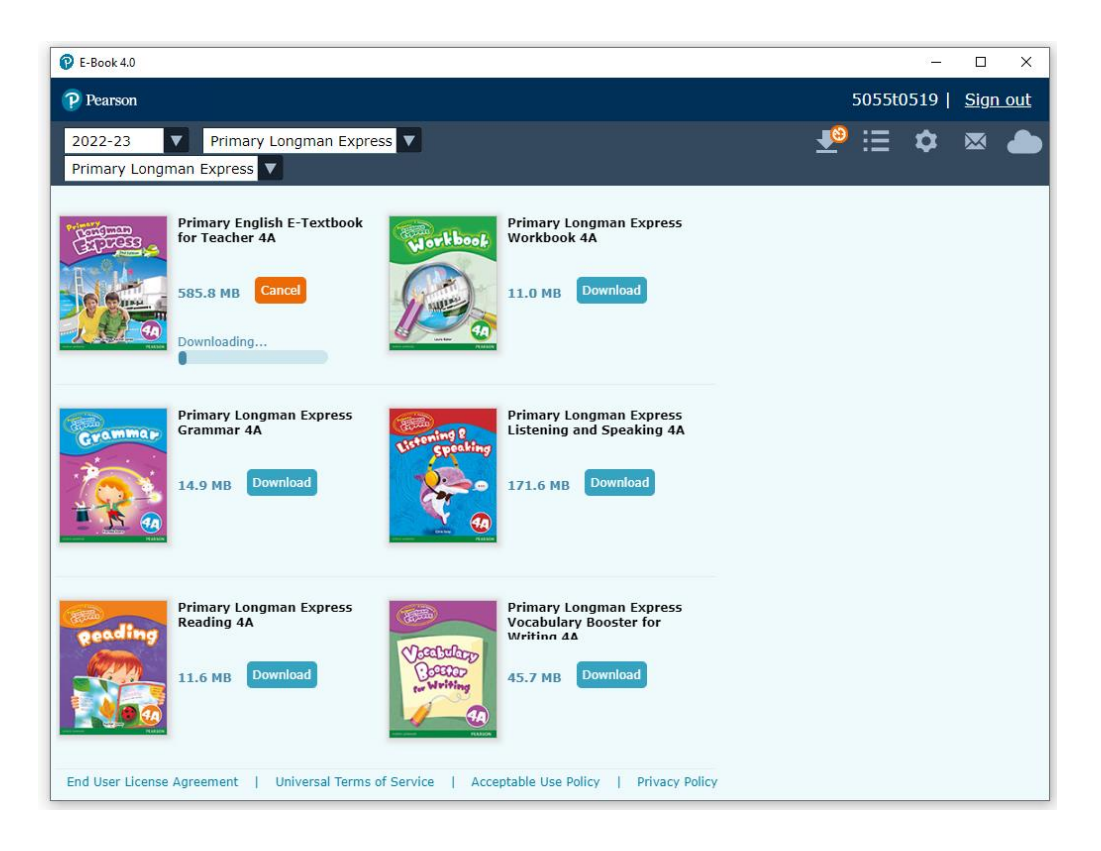

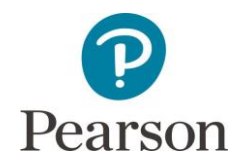

8. 其後,書籍將會下載至設定中指定的伺服器路徑,並減少學校頻繁下載書籍的 問題。

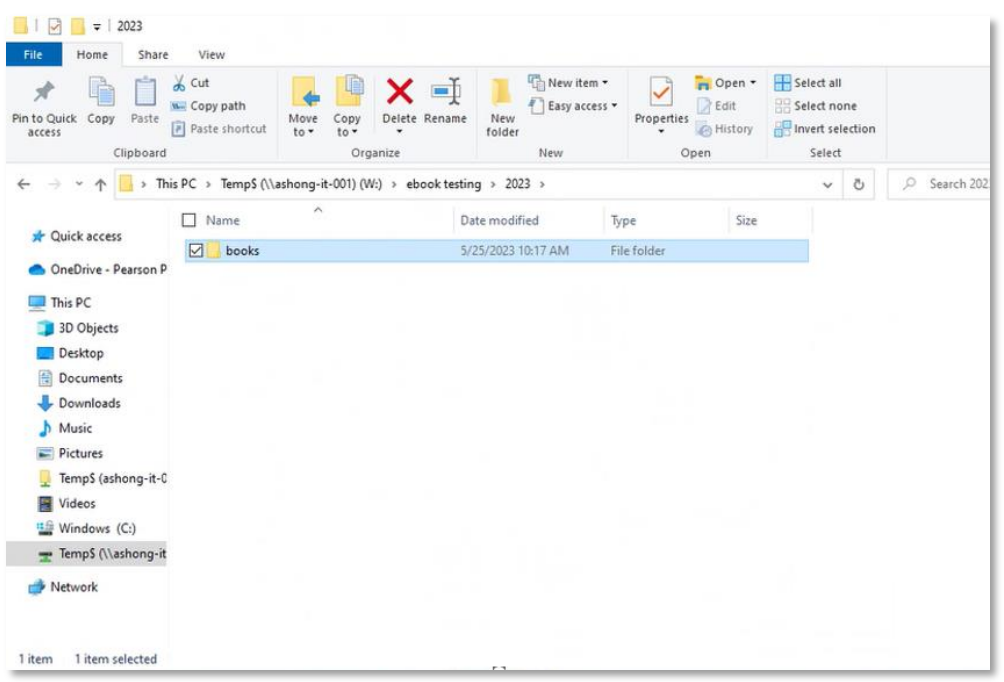

9. 而"User Data",它將會被儲存在本地端。 用戶亦可以在 Config 檔案中檢查。 "C:\Program Files\Pearson E-Bookshelf\resources\config"

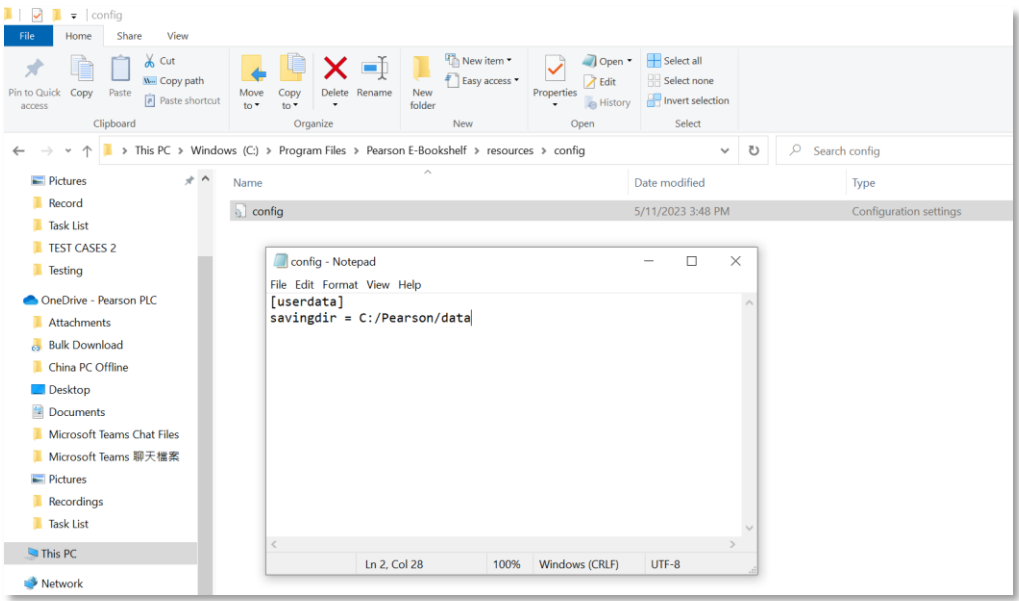

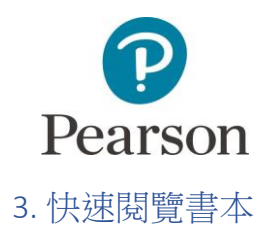

1. 如果想在日後可以快速閱覽書本(不需要任何記錄功能),用戶可以事先為電子書架 設定快速閱覽模式 (注意書本需預先於正常登入模式時下載)。

點擊右上"設定"鍵後,點擊"設定快速閱覽",輸入您打算預設為快速閱覽模式 的戶口後按"確定"。

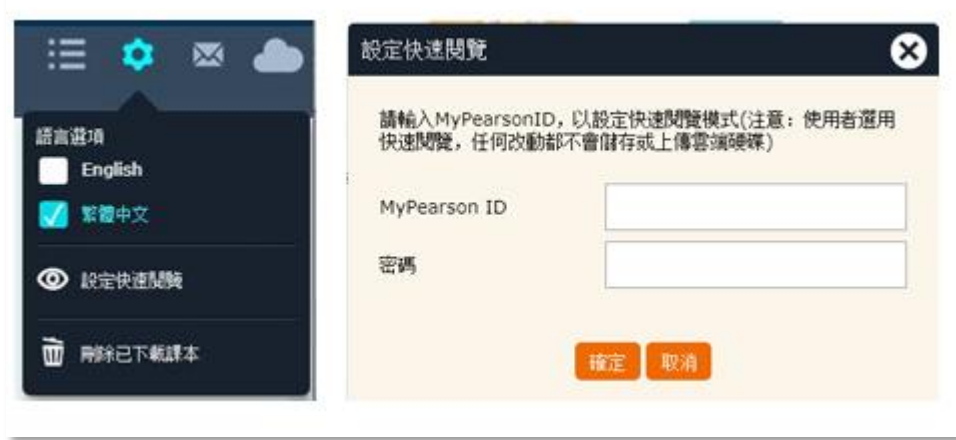

2. 設定後請登出,以後開啟《培生電子書架》程式時,會出現培生戶口登入(可記錄 資料)及快速閱覽模式(不可記錄資料)的選項。

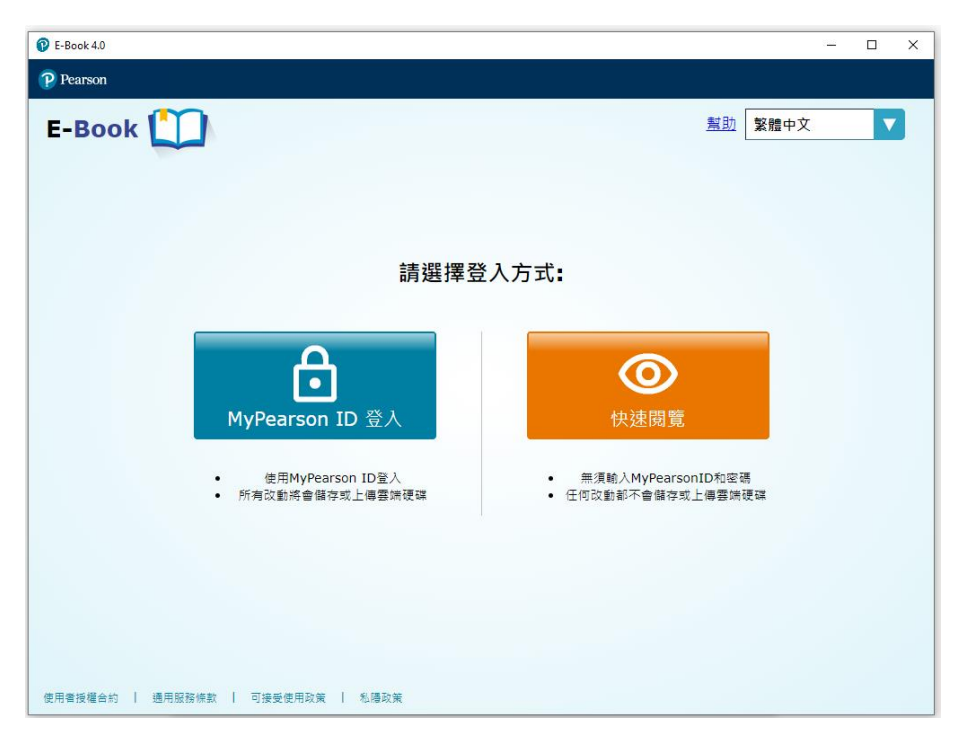

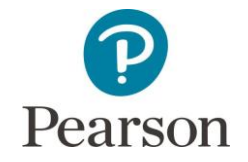

## 4.《培生電子書架》系統需求

- 作業系統:Windows 10, Windows 11
- 屏幕解像度:最佳顯示為 1280 × 720 像素 或 更佳
- 注意:使用部分功能時,需連接至互聯網。

5.如有任何問題或查詢,請聯絡:

培生香港(數碼產品技術支援)

- 客戶服務熱線:(852) 2571 9831
- 電郵: [itsupport.hk@pearson.com](mailto:itsupport.hk@pearson.com)
- 辦公時間:星期一至星期五(公眾假期除外)上午七時至下午七時

-- 完--